# **Tutorial de la utilidad DTMLink de Trimble**

La utilidad DTMLink™ de Trimble le permite importar superficies de terceros y crear nuevas superficies. Luego podrá editar las superficies si es necesario y exportarlas a un dispositivo topográfico de Trimble para el replanteo.

Iníciese con DTMLink llevando a la práctica el siguiente tutorial:

• Introducción a la utilidad DTMLink. (30 minutos)

El software Trimble Geomatics Office™ incluye una plantilla de proyecto que contiene los archivos de datos de muestra que requiere dicho tutorial, de forma que no será necesario importar datos. El tutorial supone que DTMLink está instalado en la computadora y que se encuentra familiarizado con la estructura de menús de Trimble Geomatics Office.

Consulte más información sobre DTMLink, en el *Manual del software Trimble Geomatics Office* o en la Ayuda. Mientras trabaja, presione sobre el diálogo en el que se encuentra. o haga clic en el botón **Ayuda** para obtener información detallada

## **Configuración de proyectos**

En esta sección, se va a iniciar Trimble Geomatics Office y crear un nuevo proyecto de tutorial utilizando la plantilla de DTMLink.

Para configurar un proyecto:

- 1. Inicie Trimble Geomatics Office.
- 2. Seleccione una de las siguientes alternativas:
	- Seleccione *Archivo* / *Nuevo proyecto*.
	- Haga clic en la herramienta Nuevo proyecto  $\Gamma$  en la barra de herramientas *Estándar*.

Aparecerá el siguiente diálogo:

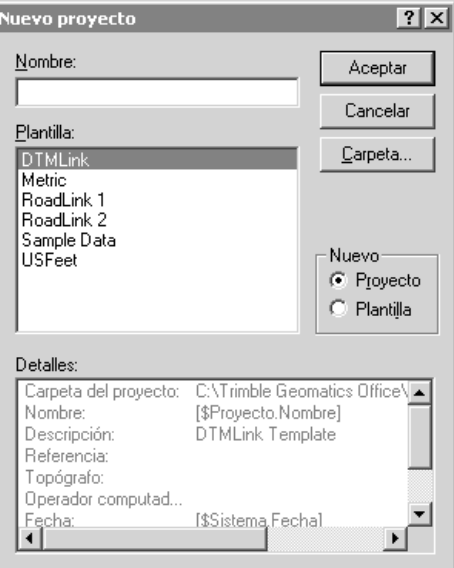

- 3. En el campo *Nombre* introduzca un nombre para el proyecto.
- 4. Seleccione la plantilla de DTMLink.

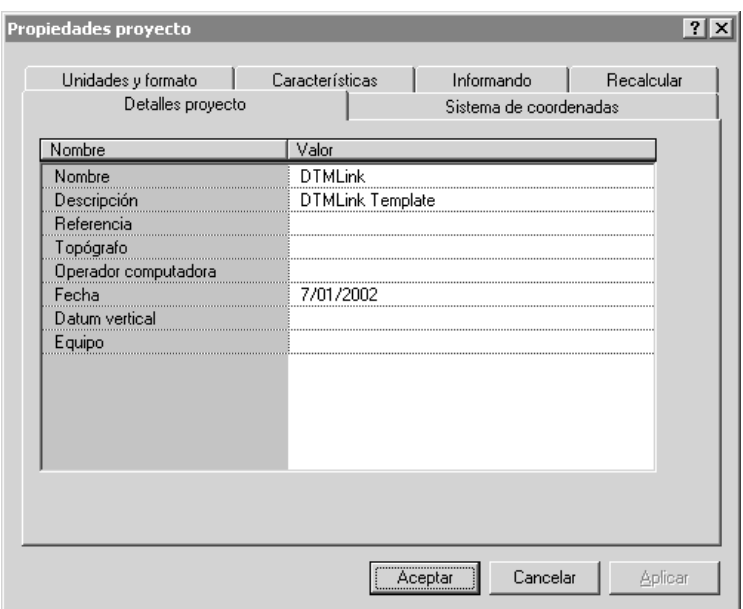

5. Haga clic en **Aceptar**. Aparecerá el siguiente diálogo:

Se seleccionará la ficha *Detalles proyecto*.

6. Introduzca su nombre en el campo *Operador computadora* y complete cualquier otra información pertinente.

*Nota – Ya se han configurado las opciones de las otras fichas. Estas pueden verse, pero no es posible cambiar las especificaciones del sistema de coordenadas. En este tutorial se emplean unidades del sistema métrico.*

7. Haga clic en **Aceptar**.

#### **Creación de modelos de superficie de curvas de nivel**

Los puntos y líneas de ruptura de la superficie aparecen en la ventana gráfica de Trimble Geomatics Office.

La capa denominada *Líneas de ruptura* contiene todas las líneas de ruptura.

Para definir los puntos y líneas de ruptura de la superficie:

1. En la Vista en planta, seleccione

*Herramientas* / *DTMLink* / *Nueva superficie*. Aparecerá el siguiente diálogo:

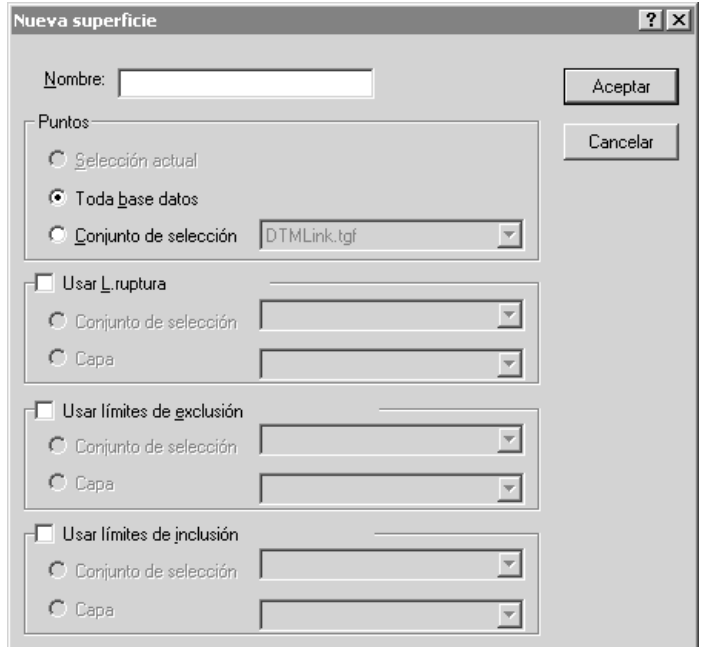

- 2. En el campo *Nombre*, introduzca un nombre para la nueva superficie de curvas de nivel (por ejemplo **Superficie1**).
- 3. Desde el grupo *Puntos,* seleccione la opción *Toda base datos*.
- 4. Seleccione la casilla de verificación *Usar L.ruptura*.

5. Seleccione la opción *Capa*. Elija la capa Líneas de ruptura de la lista.

B **Sugerencia –** También puede definir líneas de ruptura y límites utilizando las líneas de un conjunto de selección. En el grupo Usar L. ruptura, elija la opción Conjunto de selección.

6. Haga clic en **Aceptar**.

Se forma una superficie de curvas de nivel detallada, utilizando todos los puntos y líneas de ruptura de la base de datos. Este modelo se muestra en la siguiente ventana:

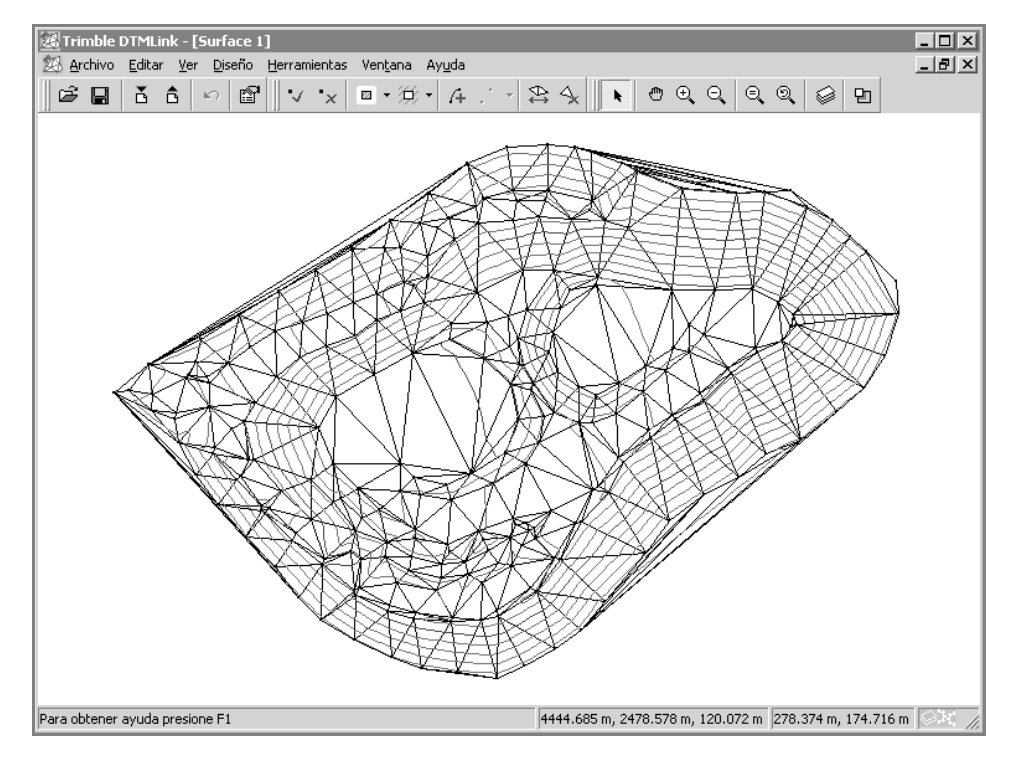

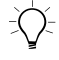

B **Sugerencia –** Para cambiar la presentación gráfica del modelo de superficie de curvas de nivel, seleccione Ver / Opciones. A continuación, seleccione la ficha Opciones de línea.

#### **Adición de límites**

Añada ahora un límite al modelo de superficie de curvas de nivel que ha creado utilizando el comando *Envoltura*.

Para agregar un límite de inclusión con este comando:

1. Haga clic en la flecha a la derecha de la herramienta Límite de inclusión de la barra Superficie que se muestra a continuación:

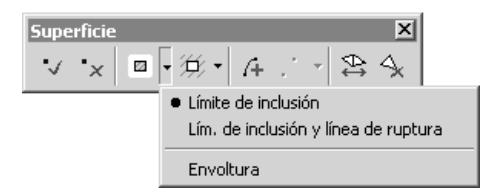

2. Seleccione *Envoltura* en la lista.

Así se pone automáticamente un límite de inclusión alrededor de la superficie de curvas de nivel. Alrededor de todos los puntos de la superficie en cuestión aparece una línea azul oscura representando dicho límite.

#### **Edición de límites**

En esta sección, se van a utilizar las herramientas Editar límites para editar el límite que ha creado con el comando *Envoltura*.

Alrededor del perímetro de la superficie de curvas de nivel se han formado triángulos irregulares en tres zonas. Edite el límite para eliminarlos. Necesitará eliminar estas tres líneas y añadir líneas nuevas para lograr una mejor aproximación al borde de la superficie de curvas de nivel.

iimble.

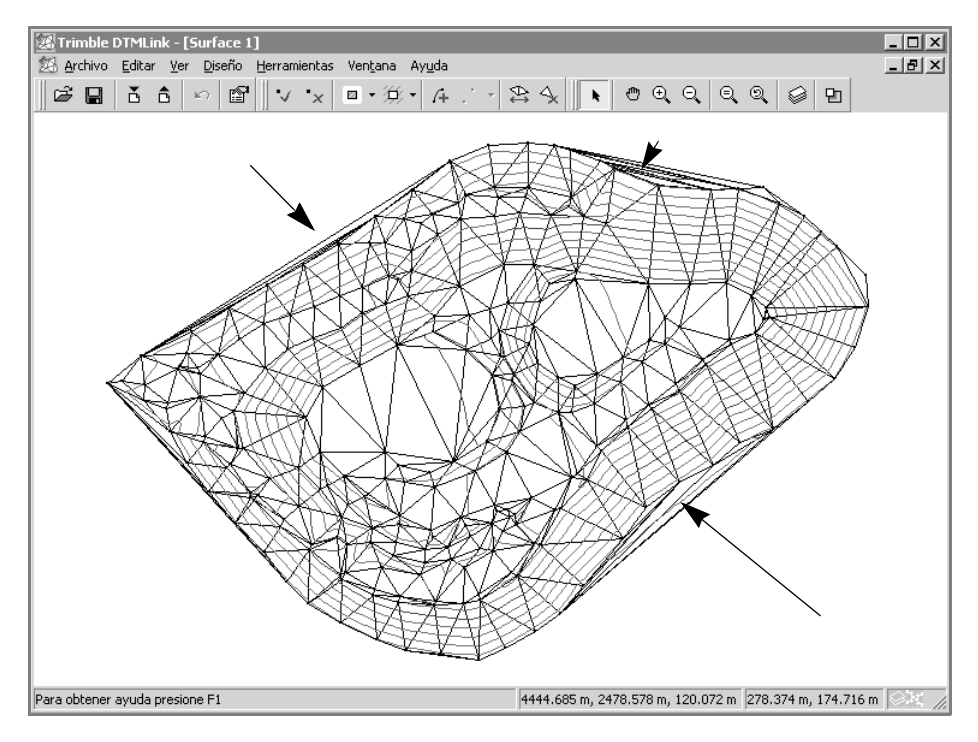

A continuación se muestran los triángulos irregulares:

Para editar un límite:

- 1. Seleccione la herramienta *Eliminar línea de ruptura/límite*  $\boxed{\phantom{a}}$  en la herramienta *Superficie*.
- 2. Seleccione las tres líneas para eliminarlas.

*Nota – La herramienta Eliminar línea de ruptura/límite le permite seleccionar el tipo de línea a eliminar. Seleccione la opción Todos sólo si quiere eliminar todos los tipos de líneas. Si existe una superposición de tipos de línea límites, y sólo se quiere eliminar un tipo en particular, seleccione dicho tipo de la lista. (Por defecto, la línea a eliminar es la última que se haya seleccionado.)*

3. Para eliminar los triángulos irregulares, agregue el límite de inclusión que mejor represente la superficie de curvas de nivel.

- 4. Seleccione la herramienta *Límite de inclusión*  $\Box$   $\Box$  en la barra de herramientas Superficie.
- 5. Haga clic en el punto de inicio de una de las líneas eliminadas y a continuación en el ápice del triángulo siguiente. Se inserta una línea límite.
- 6. Haga clic en los puntos que siguen la zona del levantamiento hasta que logre unirlos al otro extremo del límite existente.
- 7. Vuelva a seleccionar la herramienta *Límite de inclusión* para insertar una nueva línea de límite.
- 8. Repita los Pasos 4 al 6 para cada una de las líneas eliminadas.
- 9. Presione  $\boxed{F4}$  para actualizar el modelo de superficie de curvas de nivel, según se muestra en la siguiente ventana:

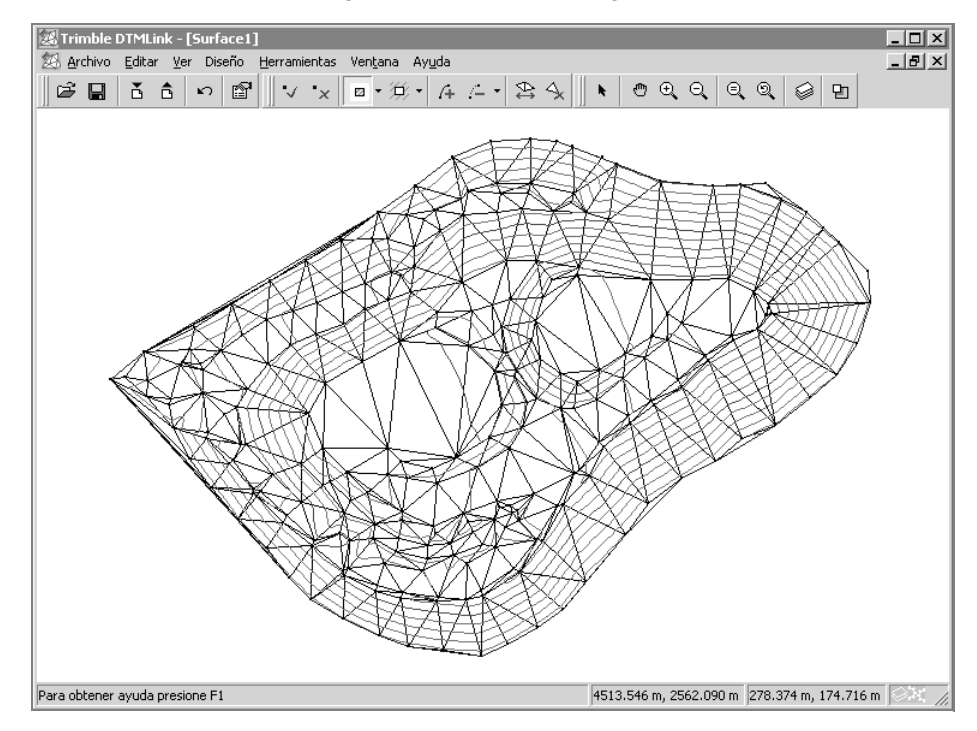

*Nota – También puede seleccionar Diseño / Añadir línea para agregar todos los límites. Use Rellenar campo para seleccionar los puntos inicial y final de la línea límite.*

*Nota – Puede añadir o eliminar la línea de ruptura utilizando los mismos procesos aplicados a límites arriba descritos. En vez de usar las herramientas de límites, utilice las de líneas de ruptura.*

Para quitar un límite incorrecto, seleccione una de las siguientes alternativas:

- Seleccione *Editar* / *Deshacer Añadir límite*.
- Seleccione la herramienta *Eliminar línea de ruptura/límite* de la barra de herramientas *Estándar* y seleccione la línea.

La línea incorrecta desaparecerá.

#### **Edición del modelo de superficie de curvas de nivel al cambiar triángulos formados**

Esta sección muestra cómo cambiar triángulos.

Cuando los cambie, se formará el gradiente de altura entre puntos a lo largo de los lados de los nuevos triángulos. La línea de las curvas que se produce puede ser ligeramente diferente, y puede resultar en una representación más real.

El cambio de triángulos no siempre mejora la superficie de curvas de nivel, por ejemplo como ocurre con las superficies irregulares.

*Nota – Para quitar los triángulos con formas poco reales de la superficie de curvas, haga clic en la herramienta Eliminar triángulos en la barra Superficie. A continuación haga clic en el centro del triángulo en la ventana DTMLink.*

La función Cambiar triángulos sólo funciona en cuadriláteros convexos, tal como se muestra en la [Figura 1](#page-9-0).

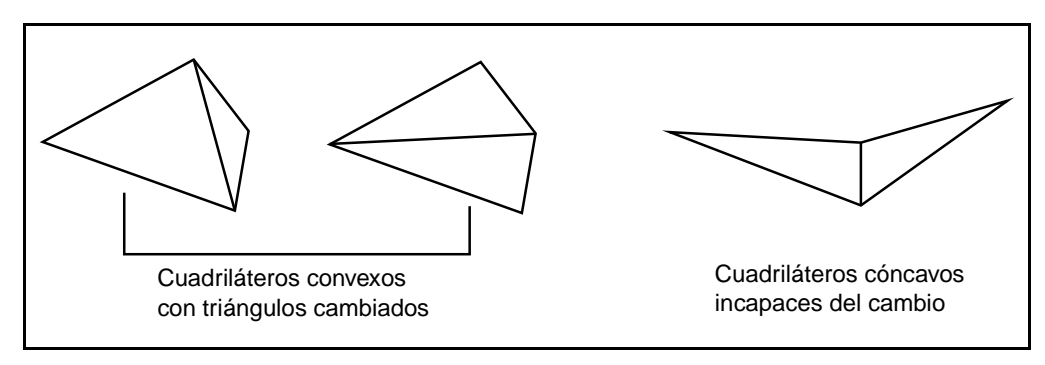

#### <span id="page-9-0"></span>Figura 1 Cambio de triángulos

Si elige un cuadrilátero cóncavo, se mostrará un mensaje de error.

Para cambiar los triángulos:

- 1. Seleccione *Ver* / *Pan a* para desplazarse a la zona donde se necesita cambiar triángulos. Con el cambio se eliminan las curvas de nivel irregulares. Aparece el diálogo *Pan a*.
- 2. Introduzca los valores mostrados en el siguiente diálogo:

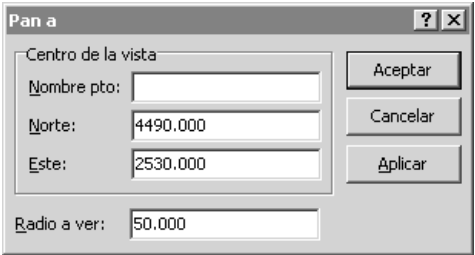

Los dos triángulos a cambiar aparecen ahora en el centro de la pantalla. Véase la [Figura 2](#page-10-0).

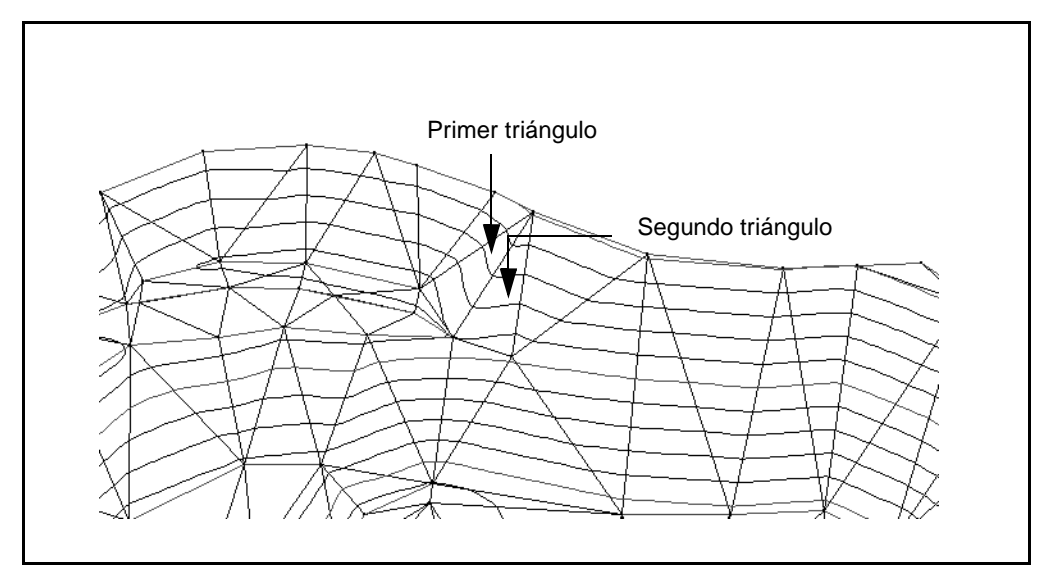

<span id="page-10-0"></span>Figura 2 Presentación gráfica del modelo de superficie de curvas de nivel, en que se muestran los triángulos

3. Haga clic en la herramienta *Cambiar triángulos*  $\mathbb{E}$  en la barra de herramientas *Superficie*.

El cursor cambia a  $\mathbb{R}_{\bigwedge}$ .

- 4. Haga clic en uno de los triángulos a cambiar. Este se muestra de color verde.
- 5. Seleccione el otro triángulo a cambiar. Las curvas de nivel se actualizan inmediatamente.
- 6. Use la herramienta *Alcance del zoom* **e** para mostrar el alcance del proyecto en la ventana de presentación gráfica.

### **Cálculo de volúmenes**

En esta sección, se va a calcular el volumen de la reserva.

DTMLink automáticamente genera informes de volumen utilizando uno de los siguientes métodos:

- Sobre una elevación
- Entre dos elevaciones
- Volumen del hueco

Para calcular el volumen de la reserva utilizando el método Sobre una elevación:

1. Seleccione *Herramientas* / *Informe del volumen*. Aparecerá el siguiente diálogo:

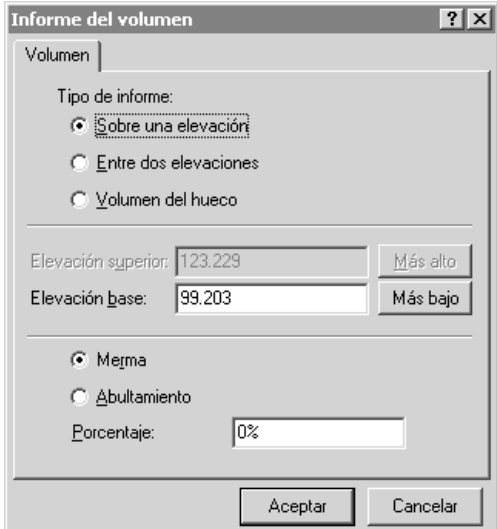

2. Haga clic en **Aceptar** para aceptar las configuraciones por defecto.

Para obtener más información sobre los métodos empleados para el cálculo del volumen, consulte el tema Volúmenes en la Ayuda.

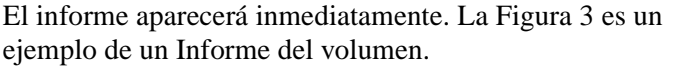

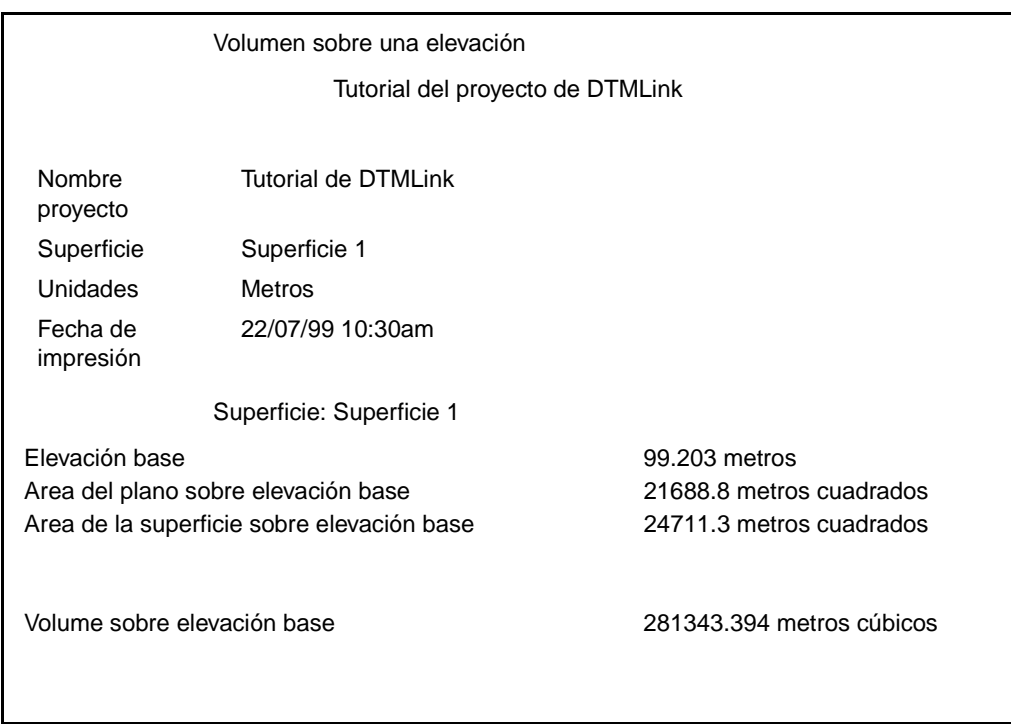

<span id="page-12-0"></span>Figura 3 Ejemplo de un Informe del volumen

Este ejemplo de informe muestra un volumen bruto de 281343.394 metros cúbicos.

Para ver el informe más adelante:

- 1. Abra el Explorador de Windows.
- 2. Navegue a la carpeta C:\Trimble Geomatics Office\Proyectos\XX\ Informes\RoadLink-DTMLink\YY donde *XX* representa el nombre del proyecto e *YY* el modelo de la superficie de curvas de nivel.

3. Haga doble clic en el nombre del informe. Se abrirá el informe.

*Nota – Para refinar los resultados del volumen de la reserva, considere el talud de la base de la reserva. Forme un modelo de superficie de curvas de nivel de los puntos de la base, cree un límite alrededor de la zona de la superficie, y a continuación calcule el volumen. Este se sustrae del volumen de la reserva.*

### **Creación de un MDT cuadriculado**

En esta sección, se va a formar un modelo digital del terreno (MDT) cuadriculado.

Para crear un MDT TIN:

- 1. Seleccione *Archivo* / *Exportar*. Aparecerá el diálogo *Exportar*.
- 2. Seleccione la opción *MDT TIN al archivo de Trimble Survey Controller (\*.ttm)* y luego haga clic en **Aceptar**.

*Nota – Normalmente el MDT se exporta directamente a un dispositivo topográfico de Trimble.*

Aparecerá el diálogo *Alcance TIN*. En la ventana de presentación gráfica, se ve ahora un límite rectangular que define el alcance de la superficie de curvas de nivel. Para este tutorial, acepte el alcance por defecto.

*Nota – Para reducir el área de la superficie de curvas de nivel utilizada para crear el MDT TIN, arrastre los límites rectangulares para definir la zona. DTMLink actualiza automáticamente las coordenadas de límite TIN en el diálogo Alcance TIN.*

- 3. Haga clic en **Aceptar**.
- 4. Se le pedirá asignar un nombre para el MDT TIN. Introdúzcalo en el campo *Nombre archivo* y luego haga clic en **Guardar**.

El archivo se guarda en la carpeta C:\Trimble Geomatics Office\Proyectos\*XX*\Exportar donde *XX* representa el nombre del proyecto.

*Ha completado el tutorial de DTMLink.*

#### **Copyright y marcas comerciales**

© 2000–2002 Trimble Navigation Limited. Reservados todos los derechos. El logo del Globo terráqueo y el triángulo, Trimble, DTMLink, RoadLink, y Trimble Geomatics Office son marcas comerciales de Trimble Navigation Limited. Todas las otras marcas son propiedad de sus respectivos titulares.

**SeTrimble**